Модуль «Семинар» позволяет накапливать, просматривать, рецензировать и взаимно оценивать студенческие работы.

Студенты могут представлять свою работу в виде любых файлов, например, документы Word и электронные таблицы, а также могут вводить текст непосредственно в поле с помощью текстового редактора.

Материалы оцениваются с использованием нескольких критериев формы оценки, заданной преподавателем. Студентам предоставляется возможность оценить одну или несколько работ своих сокурсников. Представляемые работы и рецензии могут быть анонимными, если требуется.

Студенты получают две оценки за семинар - оценку за свою работу и баллы за проведенную оценку работ своих сокурсников. Обе оценки записываются в журнал оценок.

# Создание семинара

Для добавления в Курс модуля Семинар войдите в раздел Курса и нажмите кнопку «Семинар» в правом меню.

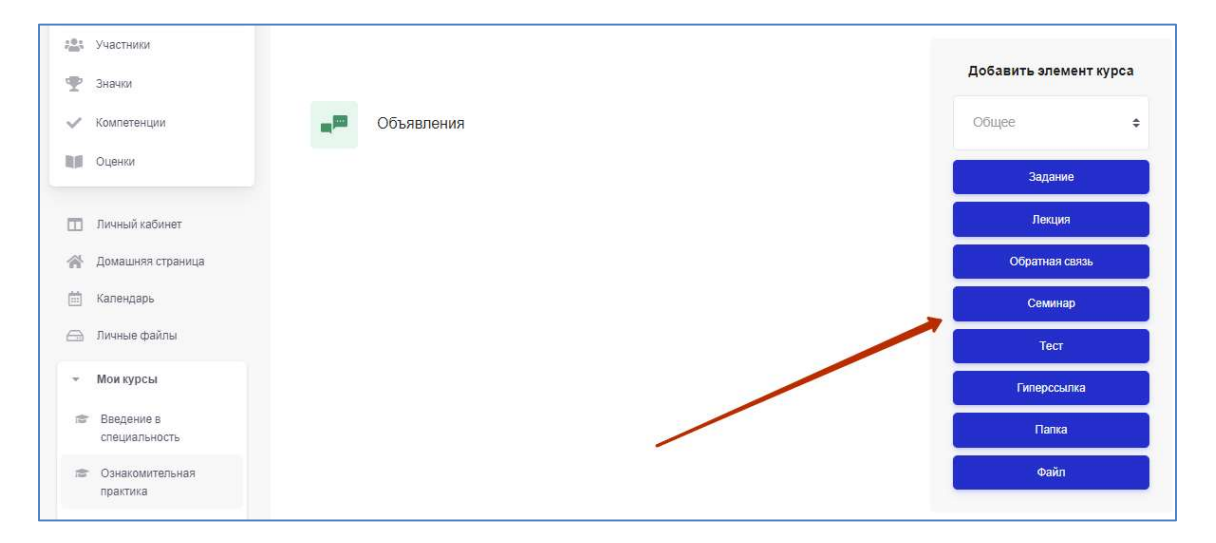

Дайте семинару название и описание, которые объяснят студентам, о чем будет семинар. Вы можете отобразить это описание, поставив галочку «Отображать описание / вступление на странице курса».

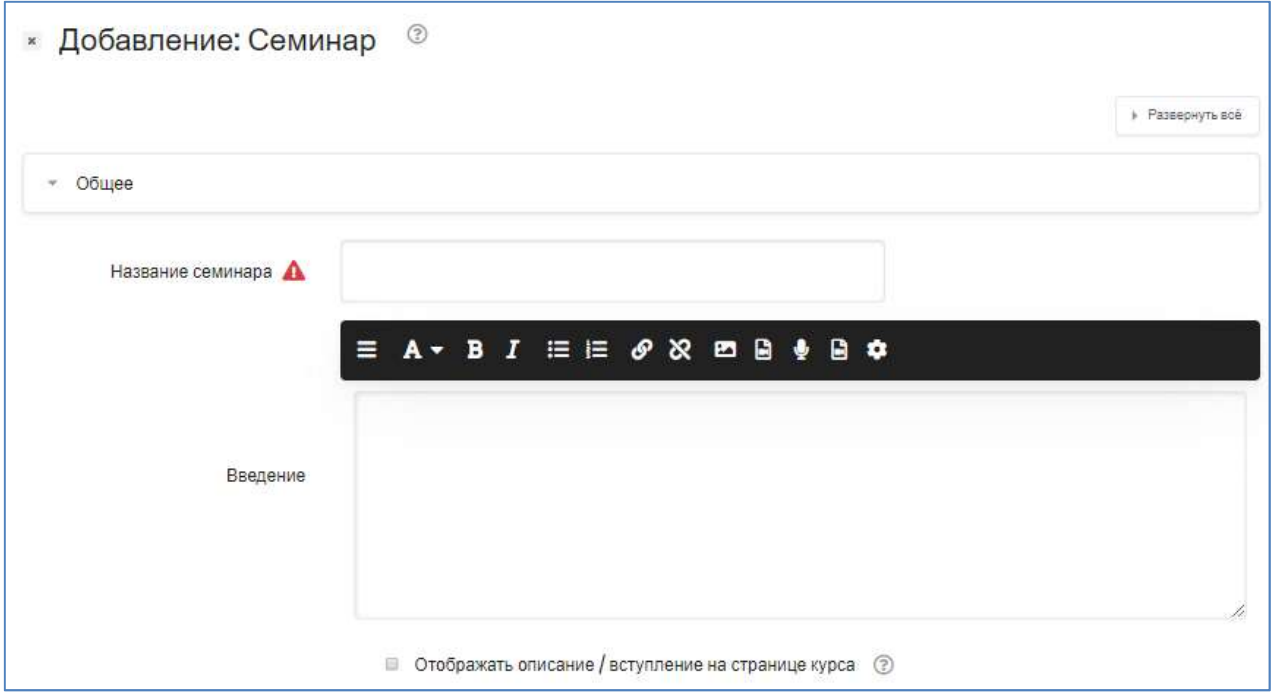

# Настройки семинара

# Параметры оценивания

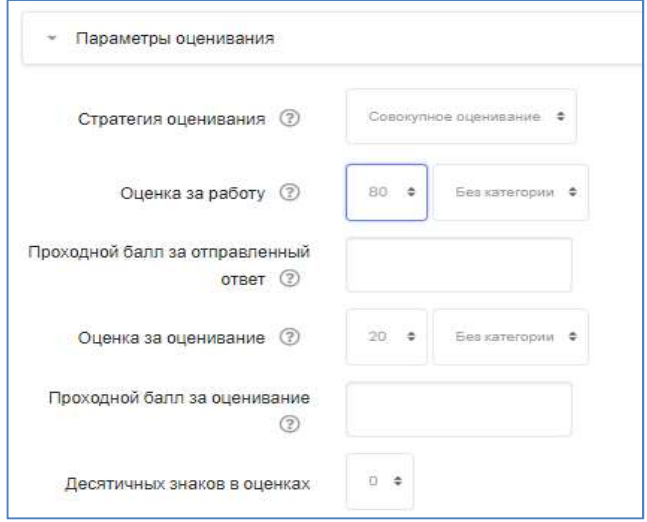

# Стратегия оценивания

Стратегия оценивания определяет форму и методы оценивания работ.

Есть 4 опции:

 Совокупная оценка (по другому – «Накопительная стратегия оценки») оценивается и комментируется соответствие выполненной работы заданным критериям. Каждый критерий оценивается отдельно с использованием либо числовой оценки (задается максимальная оценка, например, 100), либо шкалы. Также каждому критерию назначается свой вес (который определяет степень значимости критерия, вклад оценки по нему в итоговую оценку). Рецензенты могут оставлять комментарии ко всем оцениваемым ими критериям. Итоговая оценка рассчитывается на основе оценок по каждому критерию и весов критериев:

$$
G_s = \frac{\sum_{i=1}^N \frac{g_i}{max_i}w_i}{\sum_{i=1}^N w_i}
$$

где  $g_i \in \mathbb{N}$  оценка, присвоенная і-му критерию,  $max_i \in \mathbb{N}$  максимально возможная оценка і-го критерия,  $w_i \in \mathbb{N}$  вес і-го критерия и  $N \in \mathbb{N}$  количество критериев в форме оценки.

Важно понимать, что влияние определенного критерия определяется только его весом, а не типом или диапазоном оценки. Пример: если используются два критерия, первый - 0–100, второй - 0–20, и оба они имеют одинаковый вес, то оценка 50 баллов по первому критерию будет иметь то же влияние, что и оценка 10 по второму критерию.

- Комментарии от предыдущей стратегии отличается тем, что оценки по критериям не выставляются, дается обратная связь в виде комментариев. Эта стратегия может быть эффективной в повторяющихся рабочих процессах, когда рецензенты вначале просто комментируют представленные работы, чтобы обеспечить первоначальную обратную связь с авторами. Затем авторы могут улучшить свои работы в соответствии с комментариями. И после этого стратегия оценки может быть изменена на другую с использованием надлежащей оценки, и работы снова оцениваются с использованием другой формы оценки.
- Количество ошибок соответствие критерию оценивается путем выбора из двух предложенных вариантов (например, Да / Нет, Присутствует / Отсутствует, Хорошо / Плохо). Можно прокомментировать свой выбор. Итоговая оценка выводится на основе отрицательных оценок за критерии, с учетом веса каждого критерия (оценка по критерию с весом N засчитывается N раз). Отсутствие отрицательных оценок дает в качестве итоговой оценки 100%.

Эта стратегия может быть использована, чтобы убедиться, что определенные критерии были учтены в представленной работе. Примеры таких оценочных утверждений: Имеет менее 3 орфографических ошибок , Не имеет проблем с форматированием , Содержит креативные идеи , Требования к объему и т. д.

Рубрика – для каждого критерия задается несколько оценочных

высказываний (описательных уровней), каждому из которых проставлен в соответствие числовой эквивалент оценки. Рецензент выбирает, какой уровень отвечает / лучше всего описывает данный критерий. Итоговая оценка выводится как

 $G_s = \frac{\sum_{i=1}^{N} (g_i - min_i)}{\sum_{i=1}^{N} (max_i - min_i)}$ где  $q_i \in \mathbb{N}$  оценка, присвоенная і-му критерию,  $min_i \in \mathbb{N}$ минимально возможная оценка i-го критерия,  $max_i \in \mathbb{N}$ максимально возможная оценка i-го критерия и  $N \in \mathbb{N}$ количество критериев в рубрике.

Во избежание путаницы рекомендуется всегда включать уровень с оценкой 0 в определение рубрики.

Вы можете задать свои критерии и для каждого критерия задать столько уровней, сколько вам нужно. (Если вам нужно больше уровней, сохраните форму, затем при ее повторном редактировании будет доступен дополнительный уровень.)

Пример критерия: общее качество бумаги уровни: 5 - отличная бумага , 3 - посредственная бумага , 0 - слабая бумага (число представляет оценку).

Пример расчета: у нас есть рубрика с двумя критериями, которые имеют четыре оценочных уровня 1, 2, 3, 4. Рецензент выбирает уровень с оценкой 2 для первого критерия и оценкой 3 для второго критерия. Тогда итоговая оценка:

 $G_s = \frac{(2-1) + (3-1)}{(4-1) + (4-1)} = \frac{3}{6} = 50\%$ 

Во избежание путаницы рекомендуется всегда включать уровень с оценкой 0 в определение рубрики.(!)

# Оценка за работу

Этот параметр определяет максимальную оценку (от 0 до 100), которая может быть получена за представленную работу.

## Проходной балл за отправленный ответ

Этот параметр определяет минимальную оценку, необходимую для сдачи. Это значение учитывается при отслеживании выполнения

элементов или курса; оценки выше проходного балла выделяются в Журнале оценок зеленым цветом, а ниже проходного балла - красным.

#### Оценка за оценивание

Этот параметр определяет максимальную оценку, которая может быть получена за оценивание обучающимся работы других студентов.

#### Проходной балл за оценивание

Этот параметр определяет минимальную оценку, необходимую для сдачи. Это значение учитывается при отслеживании выполнения элементов или курса; оценки выше проходного балла выделяются в журнале зеленым цветом, а ниже проходного балла - красным.

Десятичных знаков в оценках – Количество значимых цифр после запятой.

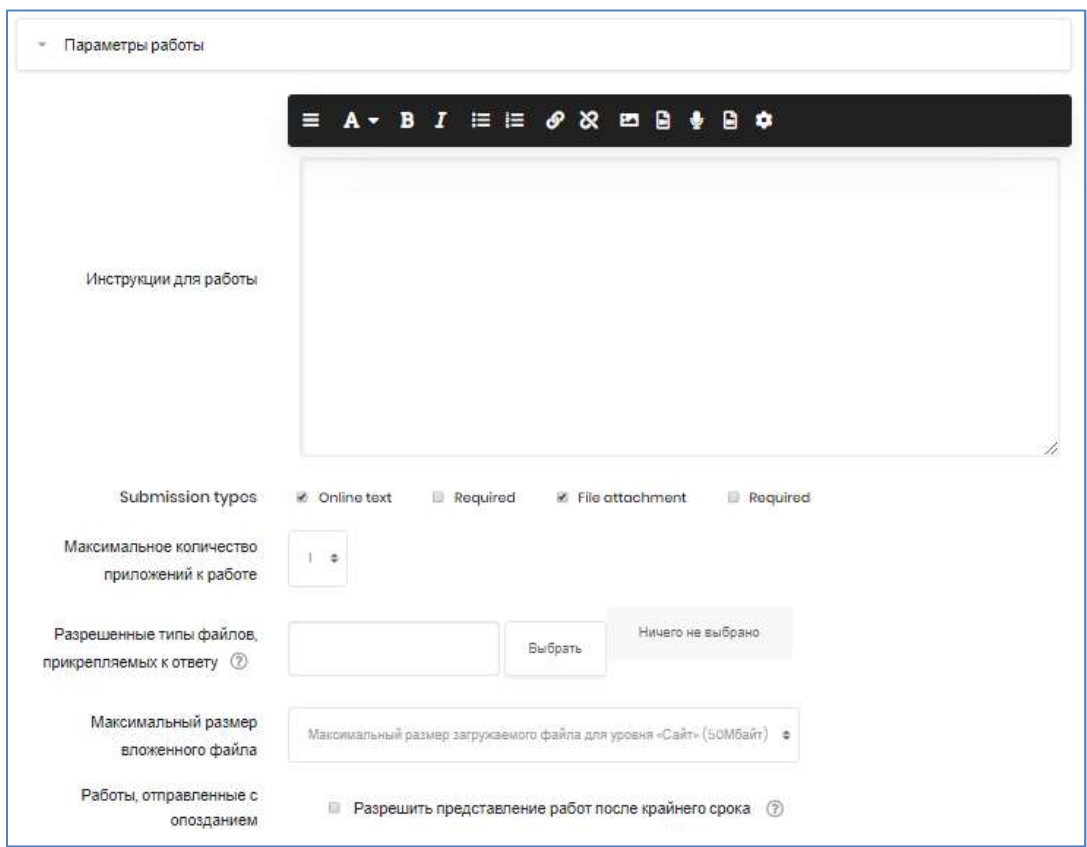

# Параметры работы

# Инструкции для работы

Подробно опишите в этом поле организацию работы в семинаре.

# Submission types

Здесь вы можете указать, какие типы отправки являются обязательными, а какие - необязательными. Так, например, вы можете указать, что студент должен загрузить файл, но не обязан вводить текст в Интернете:

- $\bullet$  Online text available допустим ввод текста с клавиатуры.
- Online text Required требуется ввести текст на странице.
- File attachment available можно прикреплять файлы.
- $\bullet$  File attachment Required необходимо прикрепить файл.

## Максимальное количество приложений к работе

Сколько максимально файлов можно прикрепить к ответу.

#### Разрешенные типы файлов, прикрепляемых к ответу

Разрешенные типы файлов, прикрепляемых к ответу, можно ограничить, задав список расширений файлов через запятую, например, «mp4, mp3, png, jpg». Если поле оставлено пустым, то разрешены любые типы файлов.

## Максимальный размер вложенного файла

Выберите максимальный размер файла, который можно приложить к ответу.

#### Работы, отправленные с опозданием

Если параметр включен, то автор может представить свою работу после истечения срока представления или в фазе оценки. Работы, отправленные с опозданием, уже нельзя будет изменить, отредактировать.

## Параметры оценки

## Инструкции по оценке

Подробно опишите, как студенты должны оценивать работы своих сокурсников.

#### Использовать самооценки

Установка этого флажка означает, что студентам может быть представлена на оценку их собственная работа (в таком случае пользователь получит баллы за оценивание в дополнение к оценке за свою работу). Чем больше группа студентов, тем меньше вероятность, что кто-то получит свою работу.

## Отзыв

## Режим общего отзыва

При включенном параметре в нижней части каждой формы оценивания отображается текстовое поле. Там рецензенты могут написать общий отзыв к работе или предоставить дополнительные пояснения своей оценки. Можно сделать это обязательным или необязательным.

## Максимальное количество вложений общего отзыва

Количество вложений в общем отзыве.

# Разрешенные типы файлов, прикрепляемых к отзыву

Разрешенные типы файлов, прикрепляемых к отзыву, можно ограничить, задав список расширений файлов через запятую, например, «mp4, mp3, png, jpg». Если поле оставлено пустым, то разрешены любые типы файлов.

## Максимальный размер вложения общего отзыва

Выберите максимальный размер файла, который можно приложить к отзыву.

## Заключение

Текст заключения отображается участникам в конце семинара. Здесь можно сообщить студентам, как они могут получить доступ к полученным оценкам. Также, можно указать, что студентам следует делать дальше.

# Примеры работ

# Использовать примеры

Если параметр включен, то пользователи могут попробовать оценить один или несколько представленных примеров и сравнить свои оценки с рекомендуемыми оценками.

В некоторых ситуациях студентам может быть полезно увидеть один или несколько примеров того, что они должны представить. Если вы предлагаете примеры, вы можете выбрать, должны ли студенты оценивать их, или это необязательно, по желанию. Если студенты обязаны оценивать представленные в качестве примера материалы, вы также можете решить, будут ли они оценивать их до того, как представят свою собственную работу, или после этого, но перед экспертной оценкой.

Эти оценки не учитываются в оценке за оценивание.

После создания, настройки и сохранения Семинара страница примет подобный вид (здесь «Введение в специальность» - название Курса):

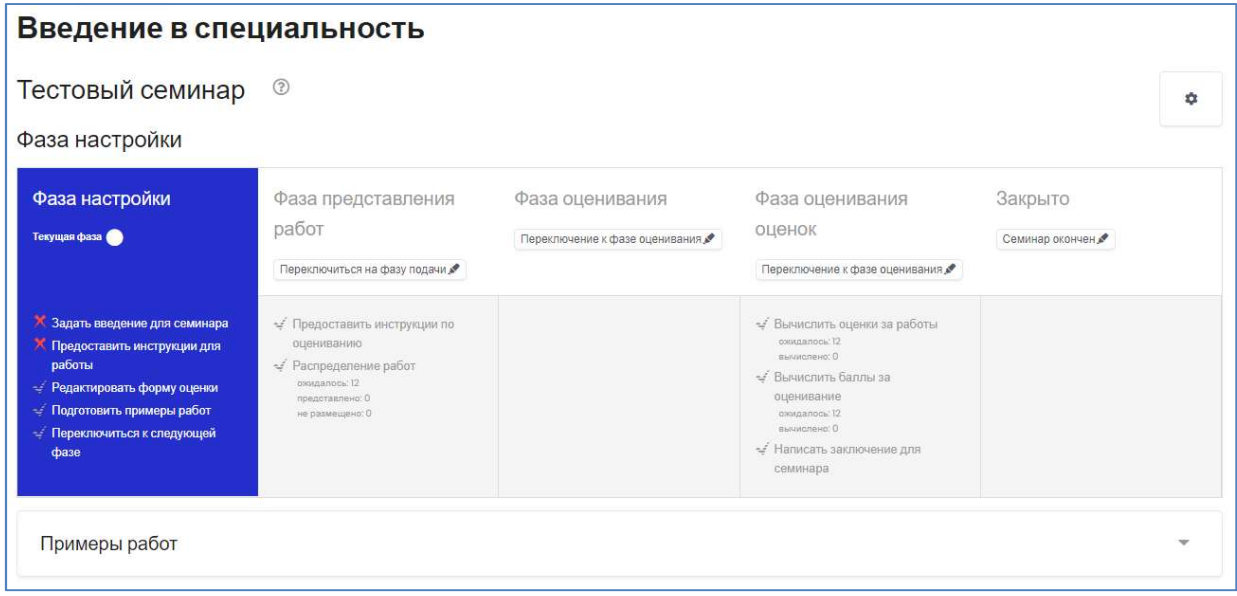

# Фаза настройки

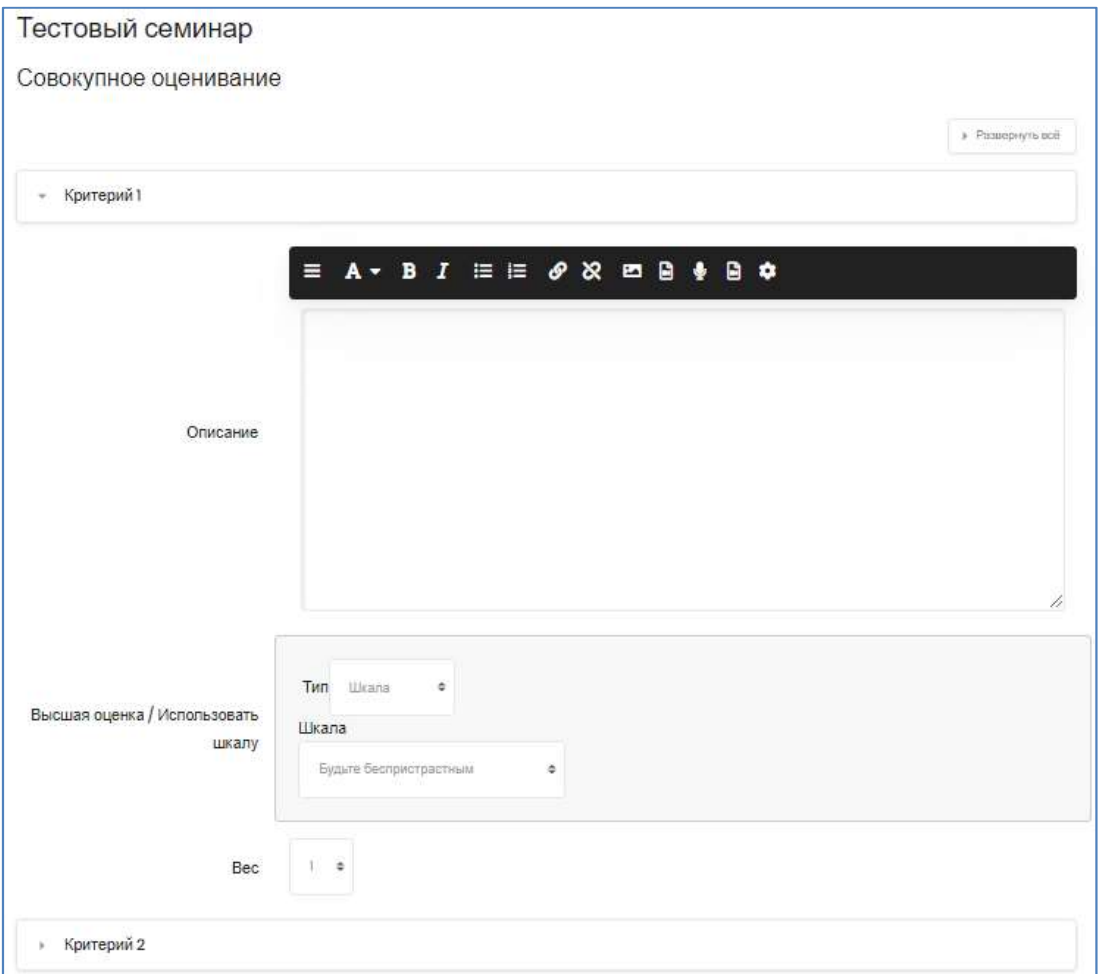

В первом (синем) столбце нажмите строку «Редактировать форму оценки», чтобы задать критерии для дальнейшей работы студентов. (см. выше пункт Стратегия оценивания)

Затем, при желании, включите примеры работ, чтоб студентам было на что ориентироваться – одноименная кнопка под таблицей «Фаза настройки».

## Фаза представления работ

Чтобы решить, как ученики будут получать на оценивание материалы от своих сокурсников, нажмите ссылку «Распределение работ» во втором столбце «Фаза представления работ».

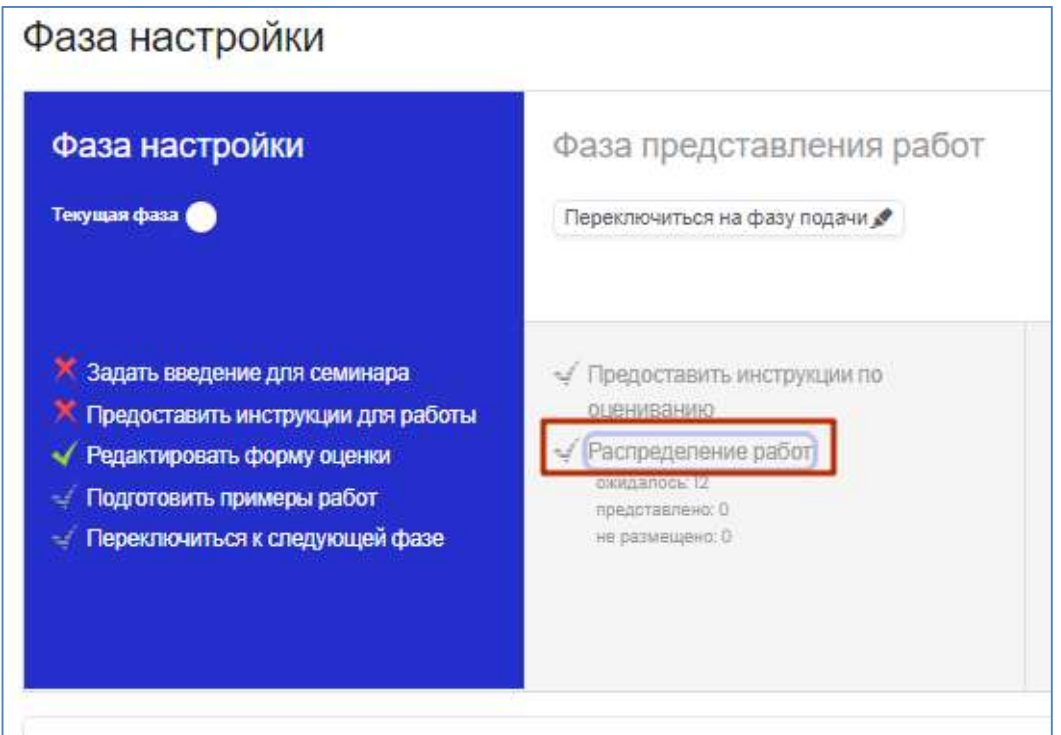

На открывшейся странице будет представлена возможность выбрать один из способов распределения работ:

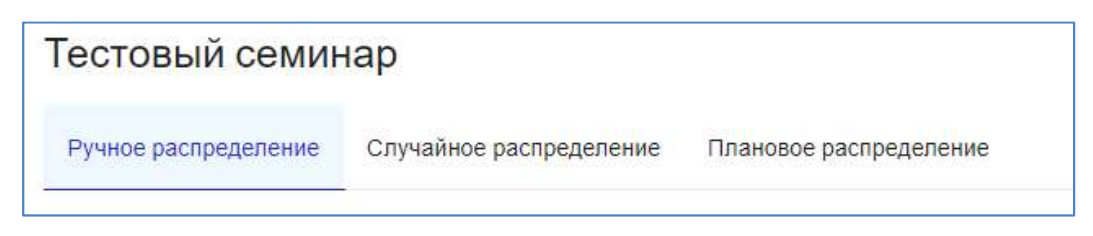

# Ручное распределение

Здесь преподаватель может вручную выбрать, какие ученики чьи работы проверяют. Студент может проверить чужую работу, даже если пока не представил свою.

# Случайное распределение

Преподавателю дается 5 настроек, которые определяют, как будет работать случайное распределение.

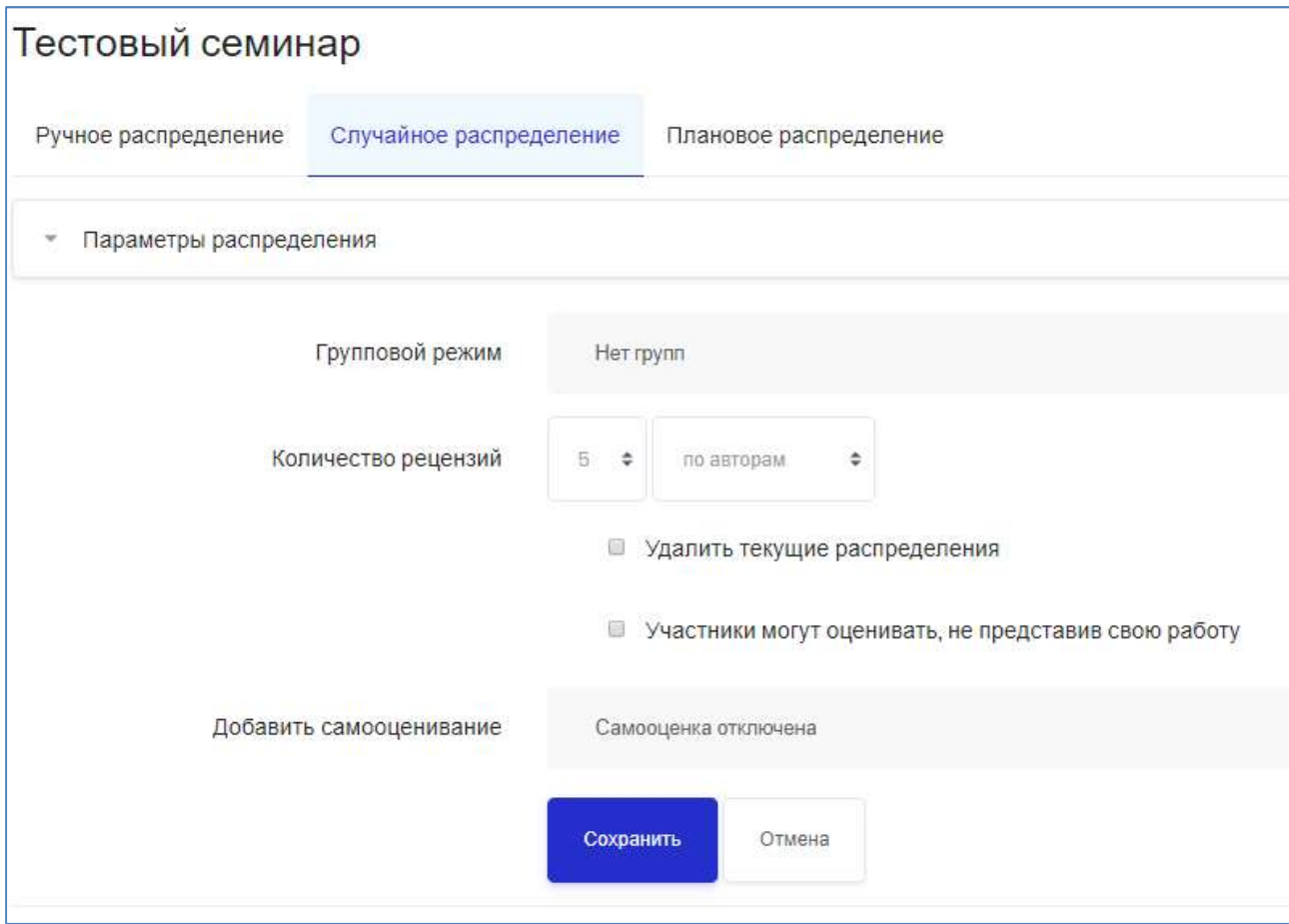

- Количество рецензий: преподаватель задает число (от 0 до 30) отзывов для каждого автора или для каждого рецензента. То есть учитель может выбрать либо количество проверок, которое должно быть у каждой работы, либо количество проверок, которое должен выполнить каждый студент.
- Групповой режим: позволяет запретить взаимное рецензирование учащимися из одной и той же группы: если учитель желает, чтобы учащиеся одной и той же группы не проверяли работы друг друга.
- Удалить текущие распределения: установка этого флажка означает, что любые ручные распределения, которые были установлены в меню ручного распределения, будут удалены.
- Участники могут оценивать, не представив свою работу: если этот флажок установлен, студенты могут оценивать работу других

студентов, не представив свою собственную работу.

 Добавить самооценивание: при выборе этого параметра студенты наряду с оценкой работы других учащихся также должны будут оценивать свои собственные. Это хороший вариант для обучения студентов тому, как быть объективным в своей работе.

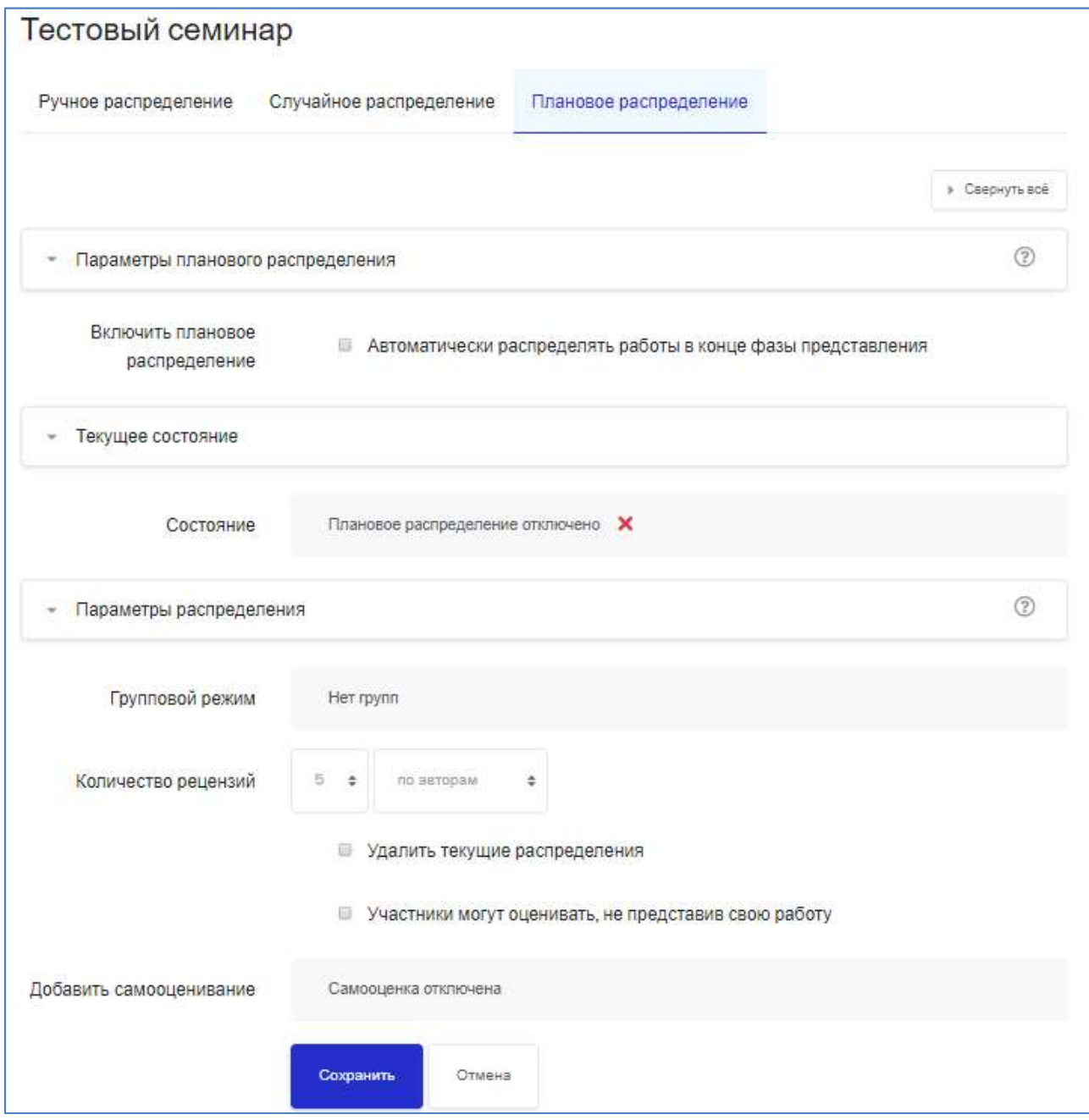

## Плановое распределение (по расписанию)

Если вы настроите семинар на автоматическое переключение на фазу оценки после истечения срока подачи заявок, то включение запланированного распределения означает, что система автоматически

распределит (произвольно) оцениваемые представления. Как и в случае случайного ручного распределения, вы можете указать количество рецензий, должны ли учащиеся представлять что-либо для оценки и т.д..

## Фаза оценивания

## Примеры

Студенты могут оценить примеры работ, чтобы попрактиковаться, прежде чем оценивать работу своих сверстников, если эта функция включена. Они могут сравнить свои оценки со справочными оценками, сделанными учителем. За эту деятельность оценка рецензенту выставлена не будет.

Преподаватели должны загрузить один или несколько примеров работ и соответствующую справочную оценку для поддержки этой функции.

Преподаватели может редактировать контрольную оценку позже, нажав кнопку «повторная оценка» на первой странице.

#### Экспертная оценка:

Если эта функция включена, учащемуся будет предоставлено определенное количество работ других студентов для оценки. Он получит оценку за каждую рецензию, которая будет добавлена, вместе с оценкой за его собственную работу, в его окончательную оценку для этого задания.

Это главная особенность семинара: поощрять студентов оценивать работу своих сверстников и учиться друг у друга. Благодаря этому они увидят сильные стороны работ своих одноклассников и лучше поймут, как выполнять хорошую работу. Кроме того, советы, которые они получат от своих коллег, дадут им более всестороннее представление о своей работе: комментарии сокурсников укажут на недостатки работы, которую, как правило, трудно обнаружить самим.

## Самооценка:

Если эта опция включена, студенту может быть предоставлена для оценивания его собственная работа. Оценка, которую он получает от оценивания своей работы, будет засчитана в оценку за оценивание, которая будет добавлена вместе с оценкой за представленную работу и использована для расчета его итоговой оценки для этого задания.

Этот параметр позволяет учителям увидеть, могут ли студенты выяснить сильные и слабые стороны их собственных работ и судить их объективно. Это хороший способ помочь студентам мыслить более всесторонне.

#### Фаза оценивания оценок

#### Настройки оценки оценок

Здесь вы можете выбрать свои настройки для расчета оценки за оценивание.

#### Метод подсчета оценок

Этот параметр определяет, как рассчитать оценку за оценивание. В настоящее время существует только один вариант - сравнение с лучшей рецензией.

#### Сравнение оценок:

Эта настройка имеет 5 вариантов: очень слабый , слабый , честный , строгий и очень строгий . Она указывает, насколько строгим должно быть сравнение оценок. Используя сравнение с лучшим методом оценки, все оценки будут сравниваться с лучшей оценкой, полученной семинаром. Чем более похожа одна оценка с лучшей оценкой, тем выше будет оценка, и наоборот. Этот параметр определяет, насколько быстро оценки падают, когда оценки отличаются от лучшей оценки.

#### Инструменты семинара

#### Очистить все агрегированные оценки

При нажатии этой кнопки будут сброшены агрегированные оценки за работы и за оценивание. Преподаватель может заново пересчитать эти оценки на этапе оценивания оценок.

#### Четкие оценки

При нажатии на эту кнопку все оценки будут сброшены Форма оценки останется прежней, но все рецензенты должны снова открыть форму оценки и повторно сохранить ее, чтобы снова рассчитать данные оценки.